ww.uobdii.com/wholesale/lonsdor-k518ise-key-programmer.html<br>**Audi Q3 -2013 key programming- Help File**<br>help file basically includes 4 parts: Function, Operation, Attention, and<br>rence.<br>**action** o://www.uobdii.com/wholesale/lonsdor-k518ise-key-programmer.html<br>**Audi Q3 -2013 key programming- Help File**<br>This help file basically includes 4 parts: Function, Operation, Attention, and<br>Reference.<br>**Function** Reference. Audi Q3 -2013 key programming- Help File<br>This help file basically includes 4 parts: Function, Operation, Attention, and<br>Reference.<br>Tunction<br>1. Backup EPROM: backup car EPROM data;<br>2. Restore EPROM: copy the backed up EPROM **Audi Q3 -2013 key programming- I**<br>This help file basically includes 4 parts: Function, Operation,<br>Reference.<br>**Function**<br>1. Backup EPROM: backup car EPROM data;<br>2. Restore EPROM: copy the backed up EPROM data onto<br>to resto

# **Function**

**Audi Q3 -2013 key programming- Help File**<br>This help file basically includes 4 parts: Function, Operation, Attention, and<br>Reference.<br>**Function**<br>1. Backup EPROM: backup car EPROM data;<br>2. Restore EPROM: copy the backed up E

**2. Make dealer key:** It is needy programmining the prince.<br>This help file basically includes 4 parts: Function, Operation, Attention, and<br>Reference.<br>1. Backup EPROM: backup car EPROM data;<br>2. Restore EPROM: copy the backe

This help file basically includes 4 parts: Function, Operation, Attention, and<br>Reference.<br> **Function**<br>
1. Backup EPROM: backup car EPROM data;<br>
2. Restore EPROM: copy the backed up EPROM data onto the car compute<br>
to resto Reference.<br> **Function**<br>
1. Backup EPROM: backup car EPROM data;<br>
2. Restore EPROM: copy the backed up EPROM data onto the car computer,<br>
to restore it to the original state;<br>
3. Make dealer key: use the backed up EPROM dat **Function**<br>
1. Backup EPROM: backup car EPROM data;<br>
2. Restore EPROM: copy the backed up EPROM data onto the car cor<br>
to restore it to the original state;<br>
3. Make dealer key: use the backed up EPROM data to write a blank Function<br>
1. Backup EPROM: backup car EPROM data;<br>
2. Restore EPROM: copy the backed up EPROM data onto the car computer,<br>
to restore it to the original state;<br>
3. Make dealer key: use the backed up EPROM data to write a b 1. Backup EPROM: backup car EPROM data;<br>
2. Restore EPROM: copy the backed up EPROM data onto the car com<br>
to restore it to the original state;<br>
3. Make dealer key: use the backed up EPROM data to write a blank ne<br>
to be a F. Dackup Er NOM. Dackup car Er NOM data,<br>2. Restore EPROM: copy the backed up EPROM data onto the car con<br>to restore it to the original state;<br>3. Make dealer key: use the backed up EPROM data to write a blank ne<br>to be a d 2. Nestore EFTNOM. Copy the backed up Entorestore it to the original state;<br>3. Make dealer key: use the backed up EPI<br>to be a dealer key that can be programmed<br>4. Add key (OBD): use the customized o<br>program key, applicable S. Make dealer key: use the backed up EPROM data to write a blank<br>to be a dealer key that can be programmed directly;<br>4. Add key (OBD): use the customized or generated dealer key t<br>program key, applicable for the smart car Restore EPROM: copy the backed up EPROM data onto the car compute<br>
restore it to the original state;<br>
Make dealer key: use the backed up EPROM data to write a blank new k<br>
be a dealer key that can be programmed directly;<br>

1. During all the system operation, the dashboard will be in the extinguished<br>1. During all the system operation, the dashboard<br>1. During all the system operation, the dashboard will be in the extinguished<br>1. During all th 5. Directly add key: use the customized or g<br>program key, applicable for the folding key;<br>6. Delete key: delete the programmed key;<br>7. Reset dashboard<br>8. Odometer adjustment: to correct mileage;<br>**Attention**<br>1. During all t

- 
- 
- 

# **Attention**

S. Delete key: delete the programmed key;<br>
1. Reset dashboard<br>
2. Odometer adjustment: to correct mileage;<br> **Attention**<br>
1. During all the system operation, the dashboarder, that is normal;<br>
2. Delete key process:<br>
Step 1. Step 1. Reset dashboard<br>
Step 1. During all the system operation, the dashboard will be in the extinguished<br>
State, that is normal;<br>
Step 1. Read immodata; Step 2. Select an existing key; Step 3. Write back<br>
Step 1. Read i **Chip model:** Dedicated 48 chip<br>**Chip model:** Chip model:<br>**Chip 1. Read immodata; Step 2. Select an existing key; St<br>immodata.<br><b>Reference**<br>Chip model: Dedicated 48 chip<br>**Remote type**: 220G 315 frequency<br>**Key embryo no.:** N 1. During all the system operation, the dashboard will be<br>state, that is normal;<br>2. Delete key process:<br>Step 1. Read immodata; Step 2. Select an existing key;<br>immodata.<br>**Reference**<br>Chip model: Dedicated 48 chip<br>**Remote typ** 

immodata. State, that is homial,<br>
2. Delete key process:<br>
Step 1. Read immodata; Step 2. Select an existin<br>
immodata.<br> **Reference**<br>
Chip model: Dedicated 48 chip<br>
Remote type: 220G 315 frequency<br>
Key embryo no.: No.31<br>
PIN code requ Experience Repression Step 2. Select an existing key; Step 3. Write bail<br> **PIN Code in Model**<br> **PIN code requirement:** Backup EPROM data<br> **PIN code requirement:** Backup EPROM data<br> **Remote generation:** Program smart key co **Reference**<br> **Reference**<br> **Reference**<br> **Reference**<br> **Reference**<br> **Remote type:** 220G 315 frequency<br> **Key embryo no.:** No.31<br> **PIN code requirement:** Backup EPROM data<br> **Remote generation:** Program smart key complete, remot

# **Reference**

## http://www.uobdii.com/wholesale/lonsdor-k518ise-key-programmer.html

### generated

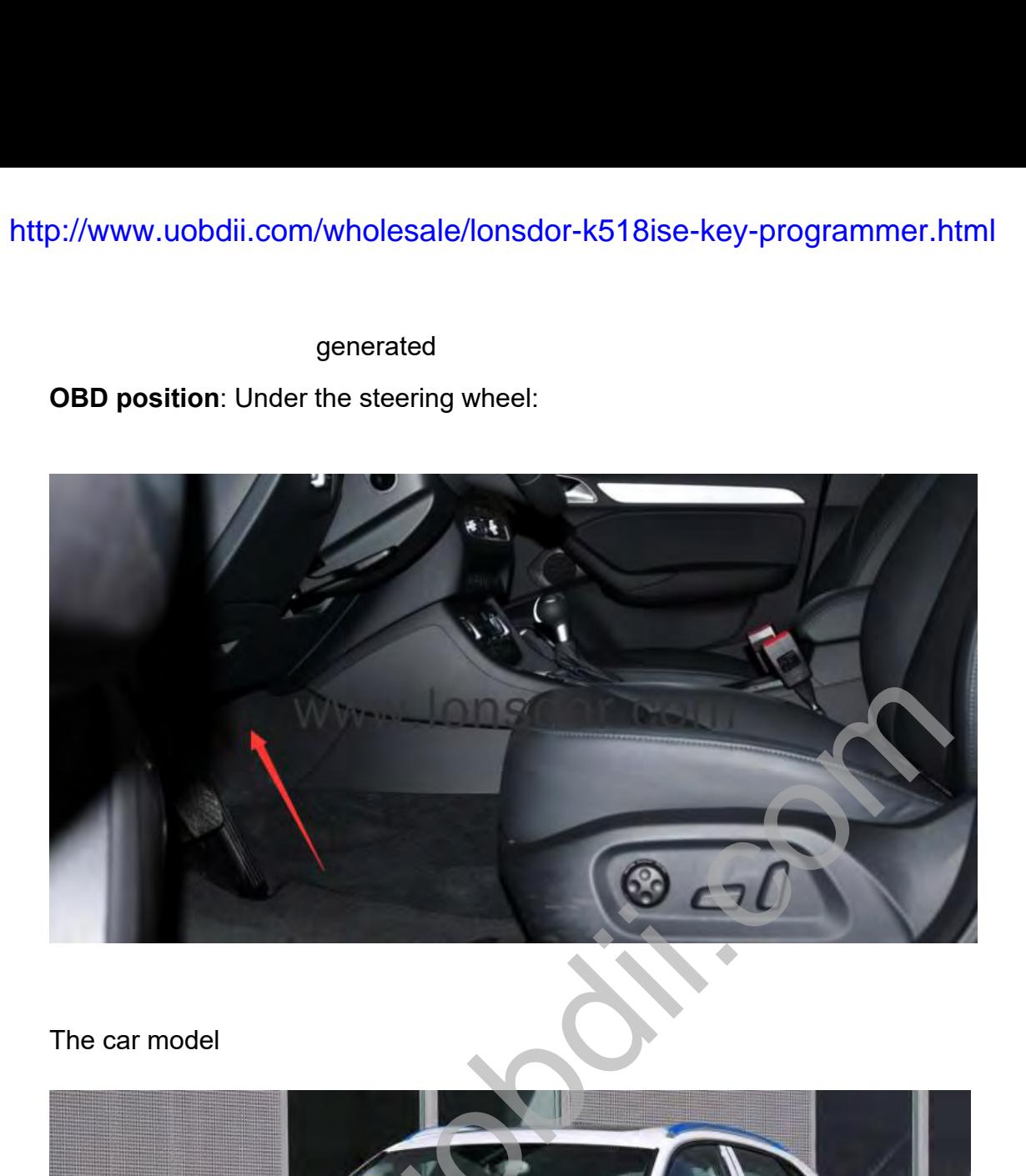

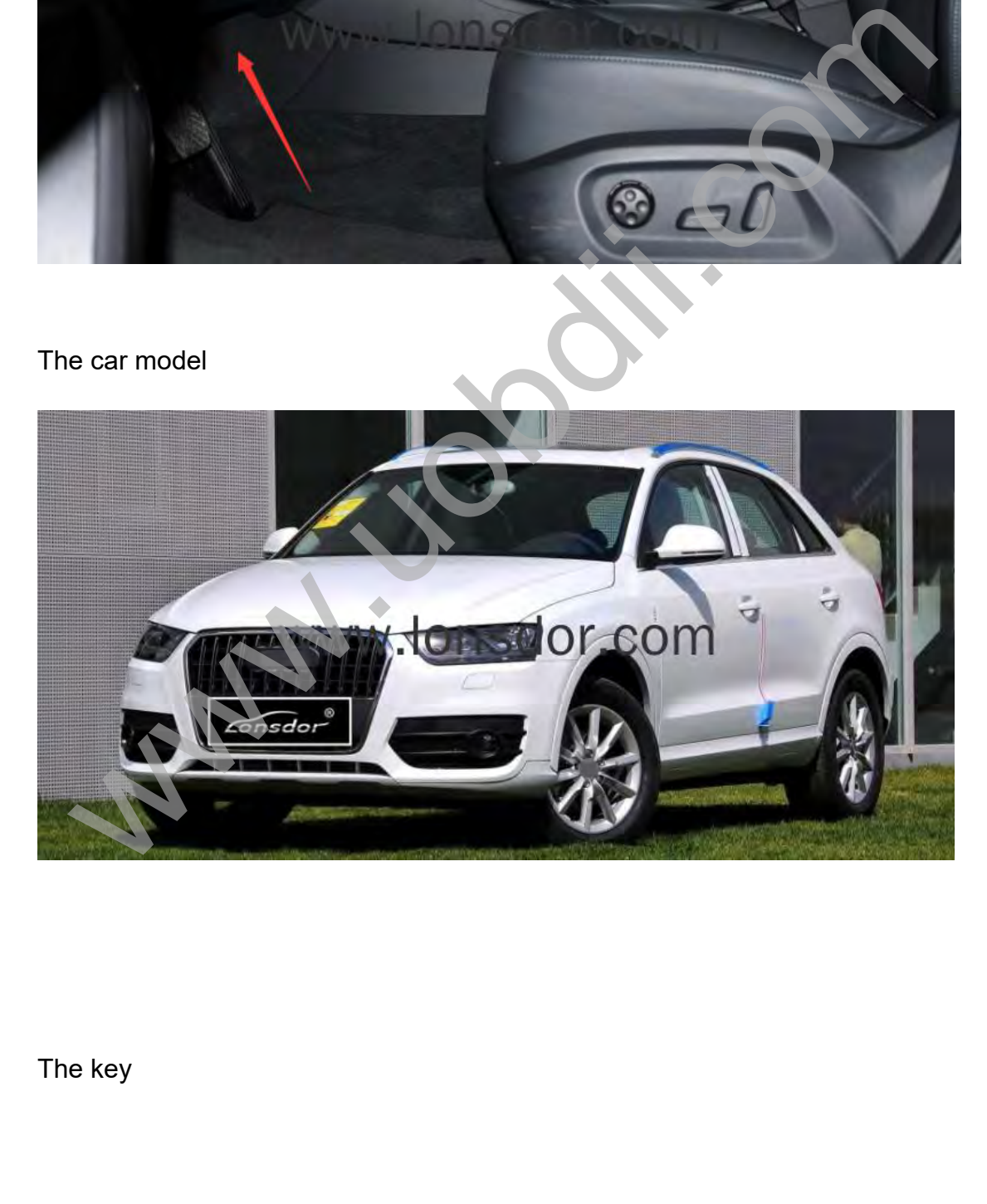

http://www.uobdii.com/wholesale/lonsdor-k518ise-key-programmer.html

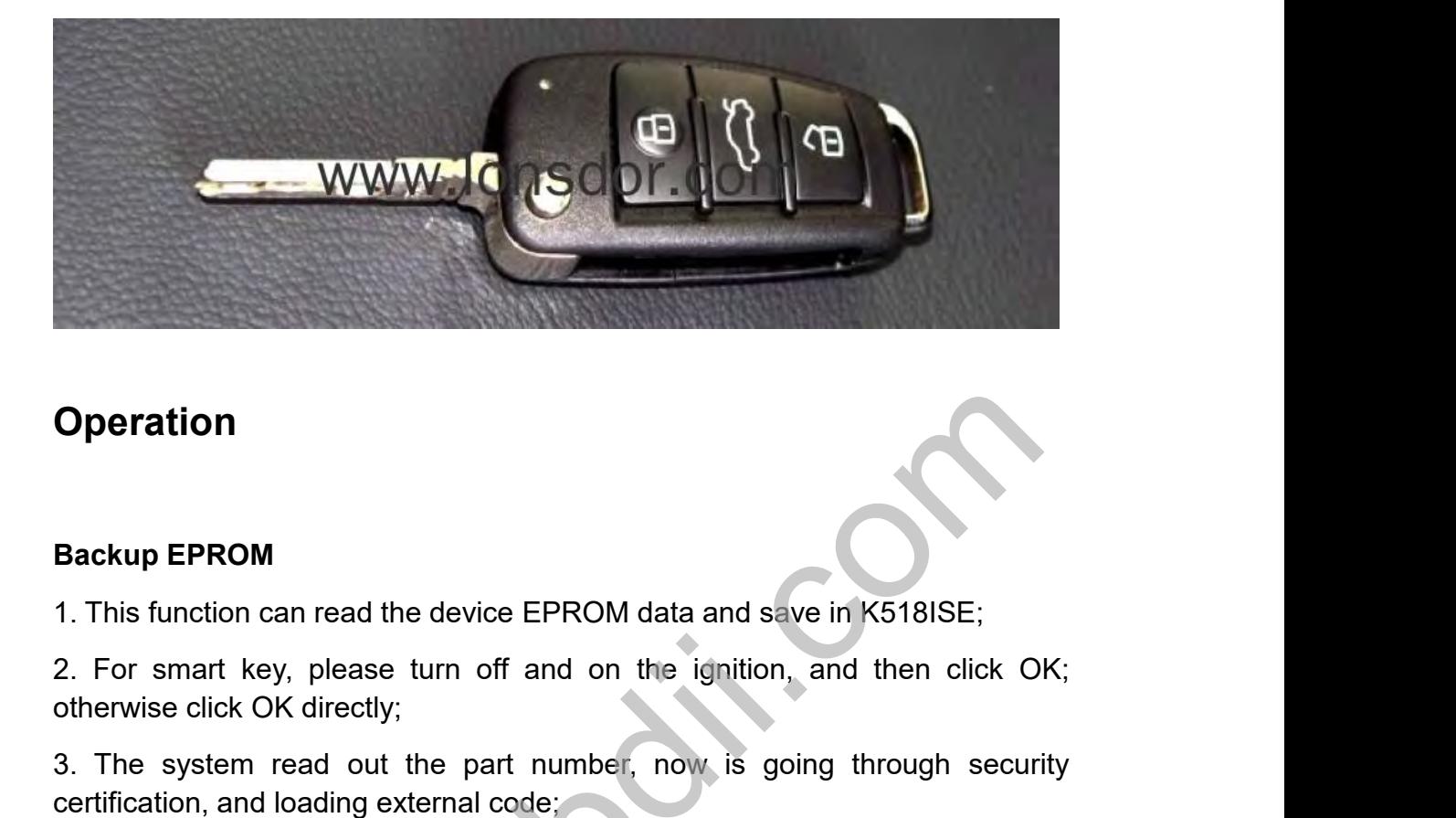

# **Operation**

**Operation**<br> **Backup EPROM**<br>
1. This function can read the device EPROM data and<br>
2. For smart key, please turn off and on the igni<br>
otherwise click OK directly;<br>
3. The system read out the part number, now is<br>
certificati **Operation**<br>
1. This function can read the device EPROM data and save in K518<br>
2. For smart key, please turn off and on the ignition, and ther<br>
otherwise click OK directly;<br>
3. The system read out the part number, now is g Backup EPROM<br>1. This function can read the device EPROM data and save in K518ISE;<br>2. For smart key, please turn off and on the ignition, and then click<br>otherwise click OK directly;<br>3. The system read out the part number, n Backup EPROM<br>1. This function can read the device EPROM data and save in K518IS<br>2. For smart key, please turn off and on the ignition, and then<br>otherwise click OK directly;<br>3. The system read out the part number, now is go 1. This function can read the device EPROM data an<br>2. For smart key, please turn off and on the ign<br>otherwise click OK directly;<br>3. The system read out the part number, now i<br>certification, and loading external code;<br>4. Ge

**Subset Contains Contains and Subset Contains and Severity Contains 1.** This function can read the device EPROM data and save in K518ISE;<br>2. For smart key, please turn off and on the ignition, and then click OK;<br>otherwise Backup EPROM<br>1. This function can read the device EPROM data and save in K518ISE;<br>2. For smart key, please turn off and on the ignition, and then click OK;<br>otherwise click OK directly;<br>3. The system read out the part numbe

- 
- 
- 
- 

3. The system read out the part number, now is<br>certification, and loading external code;<br>4. Getting system data, it takes about 2 min. please b<br>5. Read the vehicle PIN code and other info;<br>6. Please enter the file name to 1. The system read out the part humber, how is going unough security<br>ertification, and loading external code:<br>4. Getting system data, it takes about 2 min, please be patient;<br>5. Read the vehicle PIN code and other info;<br>6. Erinication, and loading external code;<br>
4. Getting system data, it takes about 2 min, please be patient;<br>
5. Read the vehicle PIN code and other info;<br>
6. Please enter the file name to be saved;<br>
7. EPROM data is saved.<br> K518ISE; 5. Read the vehicle PIN code and other info;<br>
6. Please enter the file name to be saved;<br>
7. EPROM data is saved.<br> **Restore EPROM**<br>
1. Note: Write the wrong EPROM data may lead to the car can not start, please<br>
confirm tha 6. Please enter the file name to be saved;<br>
7. EPROM data is saved.<br> **Restore EPROM**<br>
1. Note: Write the wrong EPROM data may lead to the<br>
confirm that the data to be written is the car EPR<br>
K518ISE;<br>
2. For a smart key, p 3. The system read out the part number, now is going through security<br>
1. Note: Write the wrong EPROM data may lead to the car can not start, please<br>
confirm that the data to be written is the car EPROM data backed up via<br> F. ET NOM data is saved.<br>
1. Note: Write the wrong EPROM data may lead to the car can not s<br>
confirm that the data to be written is the car EPROM data bac<br>
K518ISE;<br>
2. For a smart key, please turn off and on the ignition, Restore EPROM<br>1. Note: Write the wrong EPROM data may lead to the car can not start, please<br>confirm that the data to be written is the car EPROM data backed up via<br>K518ISE;<br>2. For a smart key, please turn off and on the ig These UPROM data may lead to the car can not start, please<br>
1. Note: Write the wrong EPROM data may lead to the car can not start, please<br>
confirm that the data to be written is the car EPROM data backed up via<br>
K518ISE;<br> 1. Note: When the wrong EFTNOM data hlay lead to the car can find start, please<br>confirm that the data to be written is the car EPROM data backed up via<br>K518ISE;<br>2. For a smart key, please turn off and on the ignition, and **peration**<br>
This function can read the device EPROM data and save in K518ISE;<br>
For smart key, please turn off and on the ignition, and then click O<br>
nerwise click OK directly;<br>
The system read out the part number, now is g

- 
- 
- 

o://www.uobdii.com/wholesale/lonsdor-k5<br>**Make dealer key**<br>1. This function can generate a dealer key to<br>key to perform "Add key" operation;<br>2. For a smart key, please turn off and on th 1.//www.uobdii.com/wholesale/lonsdor-k518ise-key-programmer.html<br>2. This function can generate a dealer key to be programmed, then use this<br>key to perform "Add key" operation;<br>2. For a smart key, please turn off and on the o://www.uobdii.com/wholesale/lonsdor-k518ise-key<br>Make dealer key<br>1. This function can generate a dealer key to be program<br>key to perform "Add key" operation;<br>2. For a smart key, please turn off and on the ignition, a<br>other 2.//www.uobdii.com/wholesale/lonsdor-k518ise-key-programmer.html<br> **Make dealer key**<br>
1. This function can generate a dealer key to be programmed, then use this<br>
key to perform "Add key" operation;<br>
2. For a smart key, plea o://www.uobdii.com/wholesale/lonsdor-k518ise<br>
Make dealer key<br>
1. This function can generate a dealer key to be pr<br>
key to perform "Add key" operation;<br>
2. For a smart key, please turn off and on the ign<br>
otherwise click O 3. The system read out the part number, now is going through security of the part of the part of the part of the part of the part of the part in the part of the part of the part of the part of the part of the part of the p o://www.uobdii.com/wholesale/lonsdor-k518ise-key-progra<br>
Make dealer key<br>
1. This function can generate a dealer key to be programmed, the<br>
key to perform "Add key" operation;<br>
2. For a smart key, please turn off and on th Make dealer key<br>1. This function can generate a dealer key to be programmed, then use this<br>key to perform "Add key" operation;<br>2. For a smart key, please turn off and on the ignition, and then click OK;<br>otherwise click OK Make dealer key<br>
1. This function can generate a dealer key to be programme<br>
key to perform "Add key" operation;<br>
2. For a smart key, please turn off and on the ignition, and<br>
otherwise click OK directly;<br>
3. The system re 1. This function can generate a dealer key to be programmed, then use this<br>key to perform "Add key" operation;<br>2. For a smart key, please turn off and on the ignition, and then click OK;<br>otherwise click OK directly;<br>3. The

key to perform "Add key" operation;<br>2. For a smart key, please turn off and on the igni<br>otherwise click OK directly;<br>3. The system read out the part number, now is<br>certification, and loading external code;<br>4. Getting syste

2. For a smart key, please turn off and otherwise click OK directly;<br>3. The system read out the part numb<br>certification, and loading external code;<br>4. Getting system data, it takes about 2 mi<br>5. Please choose to vehicle br 1. The system read out the part number, now is going through security<br>
2. The system read out the part number, now is going through security<br>
4. Getting system data, it takes about 2 min, please be patient;<br>
5. Please choo

- 
- 
- 
- 

**Example 12**<br> **Example for France Schoose to vehicle brand;**<br> **Directly add key** (OBD)<br> **Directly add key** (suitable for directly programming smart card dealer key.<br> **Directly add key**(suitable for directly programming sma

1. Please choose to vehicle brand;<br>
1. This edealer key success.<br>
1. This system is suitable for directly programming smart card dealer key.<br>
1. This system is suitable for directly programming smart card dealer key.<br>
1. T put the new key into the new key to be programmed into the K518ISE card slot;<br>
7. Make dealer key success.<br>
Add key (OBD)<br>
1. This system is suitable for directly programming smart card dealer key.<br>
Directly add key (suita 2. For a smart key, please turn off and on the ignition, and then click OK;<br>2. This system is suitable for directly programming smart card dealer key.<br>2. For a smart key, please turn off and on the ignition, and then click 7. Make dealer key success.<br>
Add key (OBD)<br>
1. This system is suitable for directly programming sr<br> **Directly add key**(suitable for folding dealer key direct<br>
1. This function can directly add a dealer key to the in<br>
put t 3. This system is suitable for directly programming smart card dealer key.<br> **Directly add key**(suitable for folding dealer key directly programming)<br>
1. This function can directly add a dealer key to the immobilizer system 1. This system is suitable for directly programming smart card deale<br>
Directly add key(suitable for folding dealer key directly programmin<br>
1. This function can directly add a dealer key to the immobilizer syst<br>
put the ne Directly add key(suitable for folding dealer key directly programming)<br>1. This function can directly add a dealer key to the immobilizer system, please<br>put the new key into the coil, and connect the host to the car OBD por Directly add key(suitable for folding dealer key drectly programming)<br>1. This function can directly add a dealer key to the immobilizer system, please<br>put the new key into the coil, and connect the host to the car OBD port 1. This function can directly add a dealer key<br>put the new key into the coil, and connect the<br>2. For a smart key, please turn off and on<br>otherwise click OK directly;<br>3. The system read out the part number,<br>certification, a Please choose to vehicle brand;<br>
Please insert the blank key to be programmed into the K518ISE card slot;<br>
Make dealer key success.<br>
Make dealer key success.<br>
Make dealer key success.<br>
This system is suitable for directly

2. For a smart key, please turn off and<br>otherwise click OK directly;<br>3. The system read out the part num<br>certification, and loading external code;<br>4. Getting system data, it takes about 2 m<br>5. Writing immodata, about 2 min 3. The system read out the part number, now is going through secretification, and loading external code;<br>4. Getting system data, it takes about 2 min, please be patient;<br>5. Writing immodata, about 2 minutes, please be pati

- 
- 
- 

2. The system Tead out the part humber, how is gotthrication, and loading external code;<br>4. Getting system data, it takes about 2 min, please be p<br>5. Writing immodata, about 2 minutes, please be patient<br>6. Add key complete 1. Getting system data, it takes about 2 min, please be patient;<br>
5. Writing immodata, about 2 minutes, please be patient;<br>
6. Add key complete.<br>
1. This function can delete an existing key;<br>
2.The process of this function immodata;

3. Whang immodela, about 2 minutes, piesse be patient,<br>3. Add key complete.<br>2. The process of this function:<br>2. The process of this function:<br>Step 1. Read anti-theft data Step 2. Select an existed key Step 3. Write back<br>im 6. Add key complete.<br>
Delete key<br>
1. This function can delete an existing key;<br>
2. The process of this function:<br>
Step 1. Read anti-theft data Step 2. Select an existe<br>
immodata;<br>
3. For a smart key, please turn off and on

0://www.uobdii.com/wholesale/lonsdor-k518ise-key-programmer.html<br>4. The system read out the part number, now is going through security<br>certification, and loading external code;<br>5. Getting system data, it takes about 2 min, o://www.uobdii.com/wholesale/lonsdor-k518ise-key-progra<br>4. The system read out the part number, now is going throug<br>certification, and loading external code;<br>5. Getting system data, it takes about 2 min, please be patient; 5.//www.uobdii.com/wholesale/lonsdor-k518ise-key-programmer.html<br>4. The system read out the part number, now is going through security<br>certification, and loading external code;<br>5. Getting system data, it takes about 2 min, 9://www.uobdii.com/wholesale/lonsdor-k518ise-key-pro<br>4. The system read out the part number, now is going the<br>certification, and loading external code;<br>5. Getting system data, it takes about 2 min, please be patient;<br>6. Pl 1. The system read out the part number, now is going througertification, and loading external code;<br>1. The system read out the part number, now is going througertification, and loading external code;<br>1. Setting system data 4. The system read out the part number<br>certification, and loading external code;<br>5. Getting system data, it takes about 2 min,<br>6. Please select the key to be deleted;<br>7. System communicating, delete complete.<br>**Reset dashbo** 1. The system read out the part number, now is going through security<br>certification, and loading external code;<br>5. Getting system data, it takes about 2 min, please be patient;<br>6. Please select the key to be deleted;<br>7. Sy 4. The system Tead out the part number<br>certification, and loading external code;<br>5. Getting system data, it takes about 2 mir<br>6. Please select the key to be deleted;<br>7. System communicating, delete complete<br>**Reset dashboar** 

- 
- 
- 

- 
- 

6. Please select the key to be deleted;<br>
7. System communicating, delete complete.<br> **Reset dashboard**<br>
1. Establishing communication, the system is<br>
2. Reset complete.<br> **Odometer adjustment**<br>
1. This process can read and c 1. System communicating, delete complete.<br>
1. Establishing communication, the system is resetting the dashboard:<br>
2. Reset complete.<br> **Odometer adjustment**<br>
1. This process can read and calibrate the odometer mileage;<br>
2. Reset dashboard<br>
1. Establishing communication, the system is resetting the dashboard;<br>
2. if the car is a smart key, please turn off the ignition and then turn on the<br>
ignition, and then click OK, otherwise click OK;<br>
3. Reset dashboard<br>
1. Establishing communication, the system is resetting the dashboard:<br>
2. Reset complete.<br> **Odometer adjustment**<br>
1. This process can read and calibrate the odometer mileage;<br>
2. if the car is a smart key, 1. Establishing communication, the system is resetting<br>2. Reset complete.<br>**Odometer adjustment**<br>1. This process can read and calibrate the odometer n<br>2. if the car is a smart key, please turn off the igniti<br>ignition, and t 1. Establishing communication, the system is resetting the dashboard.<br>
2. Reset complete.<br>
1. This process can read and calibrate the odometer mileage:<br>
2. if the car is a smart key, please turn off the ignition and then t 2. Reset complete.<br> **Odometer adjustment**<br>
1. This process can read and calibrate the odome<br>
2. if the car is a smart key, please turn off the is<br>
ignition, and then click OK, otherwise click OK;<br>
3. Read the current milea Gradier and interest and a dializate the odometer mileage:<br>
1. This process can read and calibrate the odometer mileage;<br>
2. if the car is a smart key, please turn off the ignition and then turn on the<br>
ignition, and then Odometer adjustment<br>
1. This process can read and calibrate the odometer milear<br>
2. if the car is a smart key, please turn off the ignition a<br>
ignition, and then click OK, otherwise click OK;<br>
3. Read the current mileage;<br> Establishing communication, the system is resetting the dashboard:<br>
Reset complete.<br>
Mometer adjustment<br>
This process can read and calibrate the odometer mileage:<br>
If the car is a smart key, please turn off the ignition an

- 
-